## **Издаване на Персонален идентификационен код (ПИК) на НОИ по електронен път**

*(Ръководство на потребителя)*

## **Кратко описание на услугата**

Издаването на ПИК на НОИ по електронен път се извършва едновременно (паралелно) чрез мобилното приложение на Евротръст за подписване с мобилен квалифициран електронен подпис и приложението на НОИ с описани стъпки, **всяка от които задължително трябва да бъде изпълнена**. При спазени всички изисквания и успешното изпълнение на всички стъпки от приложението на НОИ, ПИК-кодът от документа, получен в мобилното приложение на Евротръст се активира веднага и може да се използва незабавно.

В случай на неуспешно изпълнение на някоя от стъпките в приложението на НОИ, се отваря екран с възможност за повторно изпълнение на съответната стъпка (фиг. А), като линковете към всички вече преминали успешно стъпки са неактивни. В този случай потребителят трябва отново да избере линка за стъпката, която не е преминала успешно. Повторното изпълнение на дадена стъпка не изисква използването на електронен подпис отново.

По време на изпълнението на всяка стъпка в приложението на НОИ се извежда индикация за работещ процес (Фиг. Б)

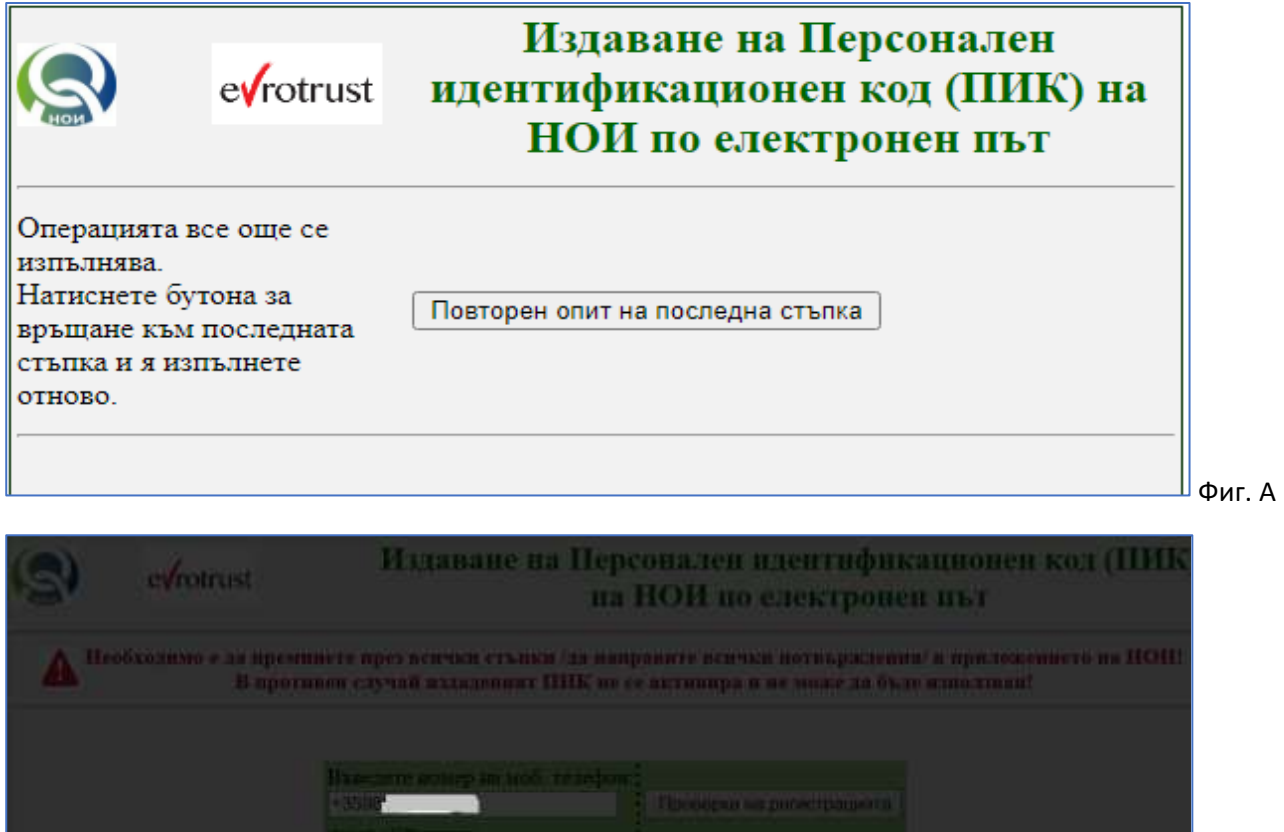

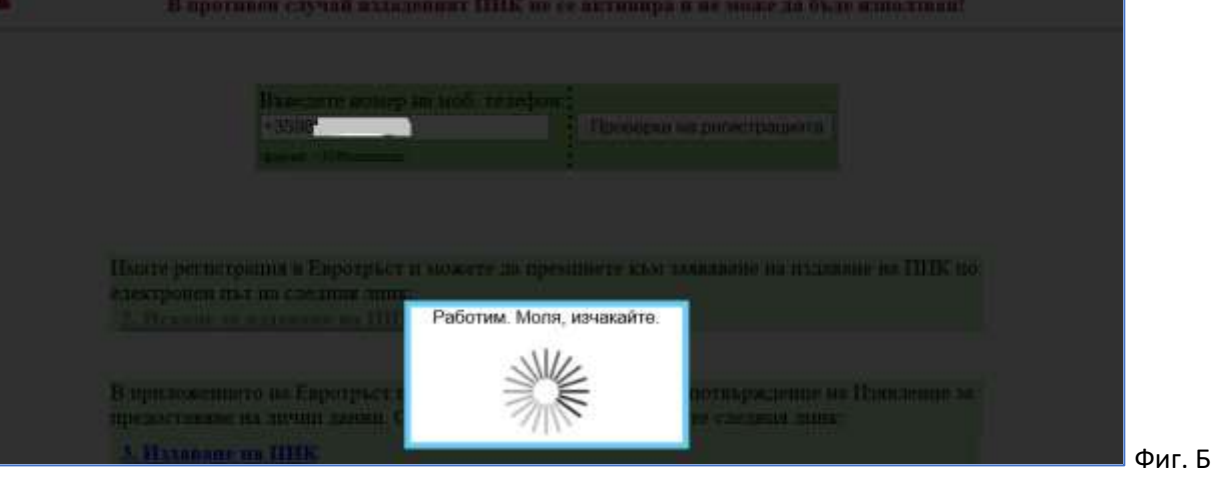

## **Подробно описание на услугата**

Издаването на ПИК на НОИ по електронен път се извършва с помощта на мобилното приложение на Евротръст за подписване с мобилен квалифициран електронен подпис. Можете предварително да изтеглите приложението от **[ТУК за](https://play.google.com/store/apps/details?id=com.evrotrust.app) Andoid** и от **ТУК за [iOS iPhone](https://apps.apple.com/bg/app/evrotrust/id1195807317)** или просто напишете **Evrotrust** в **Google Play Store** или **App Store** и да го инсталирате на Вашия смартфон (Фиг.1) или да следвате стъпките в приложението на НОИ.

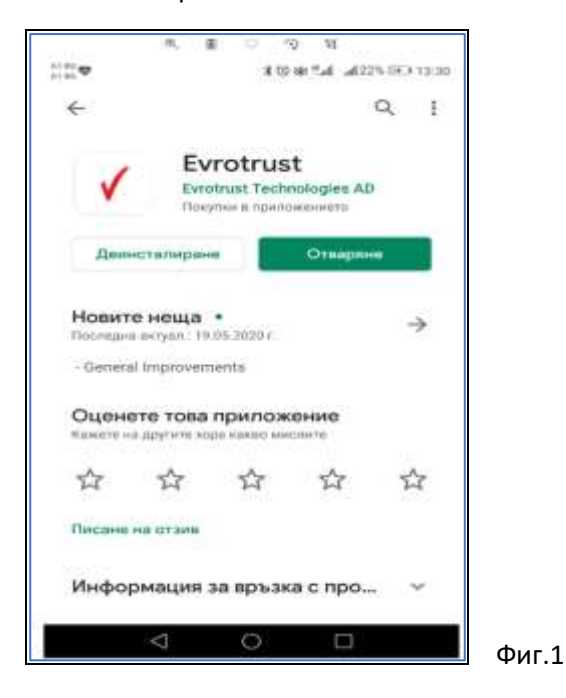

В приложението на НОИ, достъпно в Интернет страницата на НОИ, рубрика Е-услуги, Справки, първоначално трябва да се въведе номер на мобилен телефон, за да се извърши проверка за регистрацията на потребителя в мобилното приложение на Евротръст. (Фиг.2)

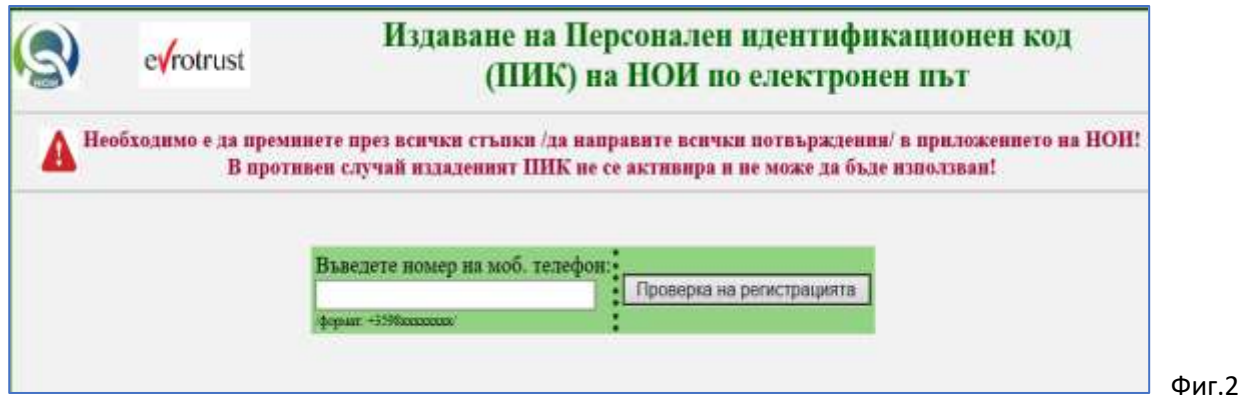

След натискане на бутон "Проверка на регистрацията" се извършва описаната проверка. Ако се установи, че за потребител с посочения телефонен номер липсва регистрация, се показва съобщение за това с помощни линкове за изтегляне на мобилното приложение на Евротръст (Фиг.3), (Фиг.4). То може да се инсталира и предварително, както е обяснено в началото.

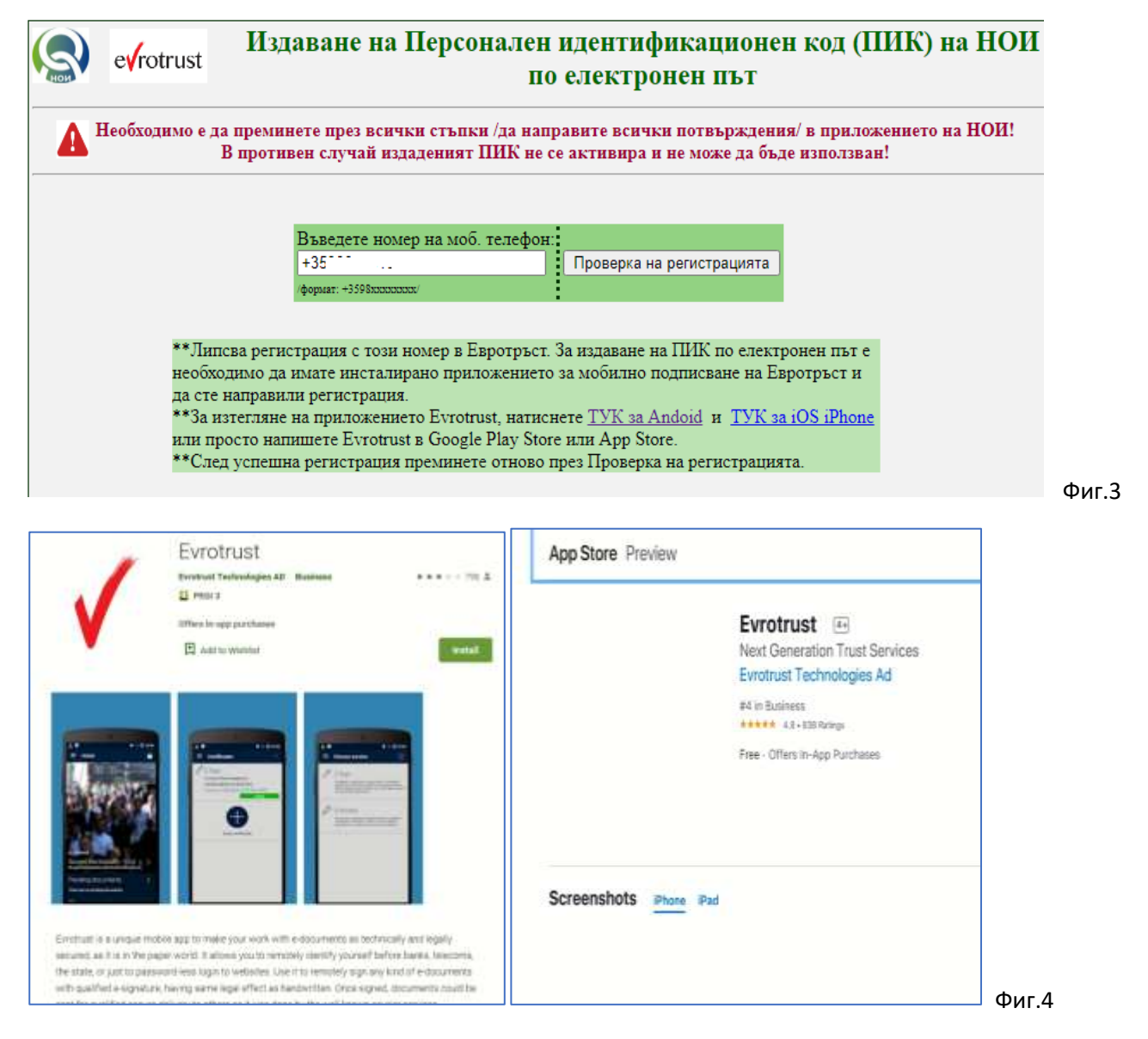

След инсталиране на мобилното приложение, следва да се извърши регистрация в Евротръст, за което се следват стъпките в приложението на Евротръст. Процесът включва автоматично лицево разпознаване.

*При проблем с автоматичното лицево разпознаване, моля убедете се, че:*

- ✓ *Документът за самоличност е поставен на тъмен фон и стои стабилно при заснемане. Заснемете първо лицето на документа, след което анимирана визуализация ще Ви подкани да обърнете документа и да заснемете гърба.*
- ✓ *Преминете към автоматично видео разпознаване. Застанете с лице към светлина (прозорец или лампа), така че да осветяват лицето ви, а не да заслепяват камерата на телефона.*
	- o *В случай, че не е успешно изберете опцията: Видеоконферентен разговор с оператор, където оператор ще ви идентифицира на живо, в работно време.*
- ✓ *Въведете мобилен телефонен номер*
- ✓ *Потвърдете го, чрез кода в получения SMS*

*Ако и след изпълнението на горепосочените стъпки изпитвате затруднения, моля да се свържете с контактен център на Евротръст на тел.: 02 448 58 58 от понеделник до петък, 9:00 до 19:00ч.*

След успешна регистрация в Евротръст, трябва да се извърши отново проверка за наличие на регистрация в приложението на НОИ (Фиг.2).

При успешна проверка се отваря екран с линк за електронно заявяване на ПИК на НОИ (Фиг.5)

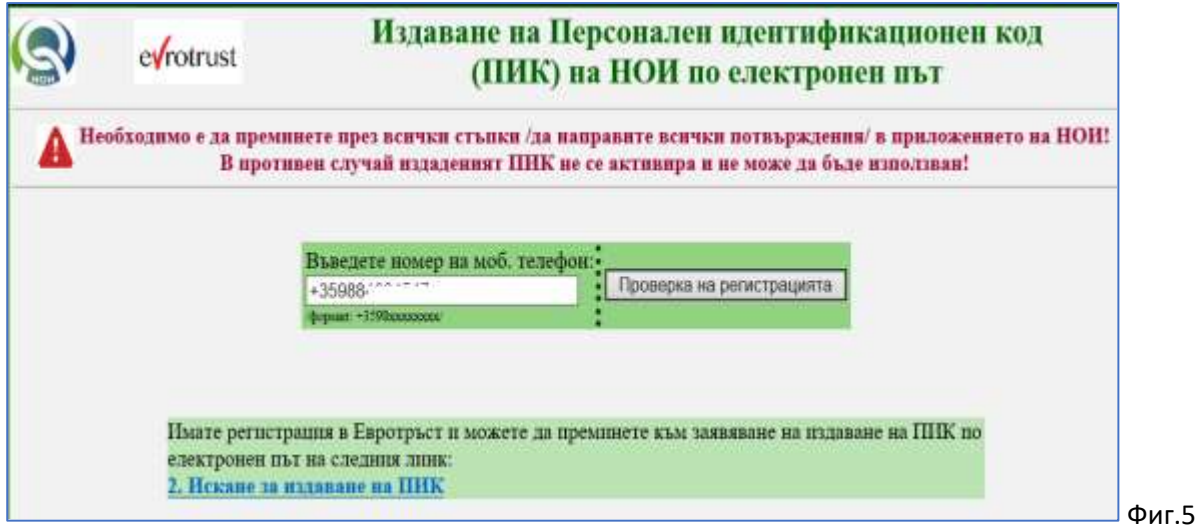

Същият екран се отваря и в случай, че потребителят предварително е извършил регистрацията си в мобилното приложение на Евротръст.

Избира се линк "2. Искане за издаване на ПИК". В този момент на акаунта на потребителя в мобилното приложение на Евротръст се изпраща лична информация от актуалната лична карта на лицето, необходима за издаване на ПИК. Процесът е същият като при искане за издаване на ПИК на място в НОИ, когато лицата представят личната си карта.

При проверка в мобилното приложение на Евротръст, след около 4-5 сек. се вижда личният документ, който потребителят трябва да подпише с мобилния подпис на Евротръст.

- Получаване и подписване в мобилното приложение на Евротръст на предоставените лични данни за издаване на ПИК на НОИ:

Въвежда се код за вход в акаунта (фиг. 6.1) и се влиза в чакащата заявка от НОИ (фиг. 6.2).

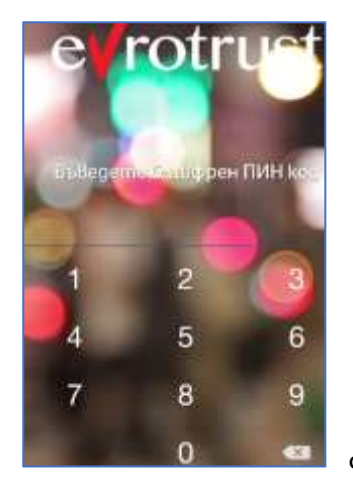

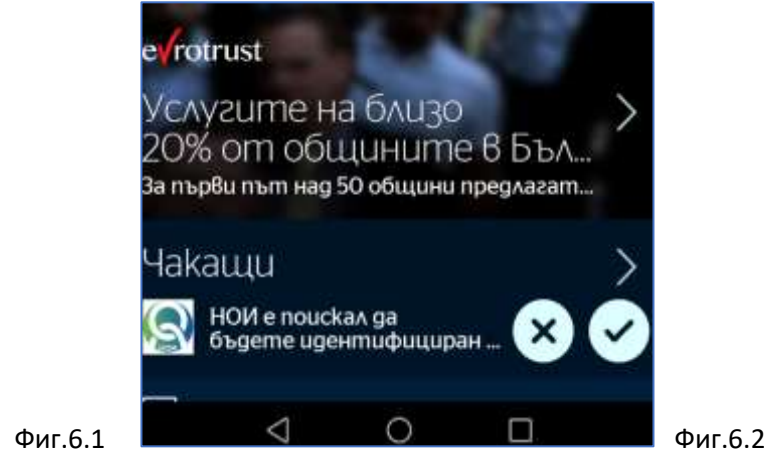

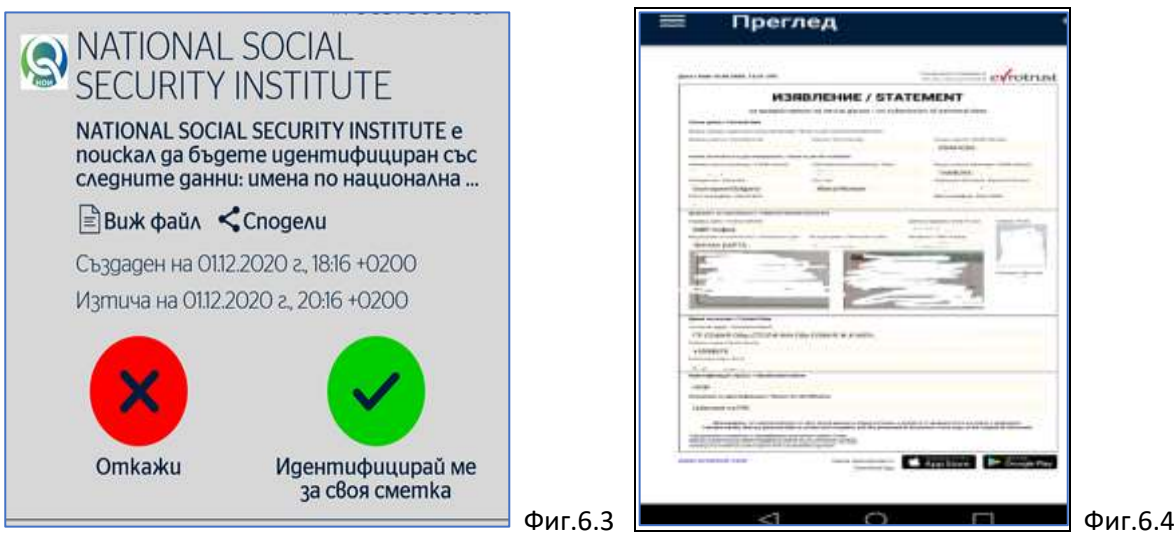

Може да се прегледа приложеният файл "Изявление за предоставяне на лични данни" (фиг. 6.4) и след натискане на бутон "Идентифицирай ме за своя сметка" (фиг. 6.3) отново трябва да се въведе кодът за вход в акаунта на приложението на Евротръст (Фиг.7)

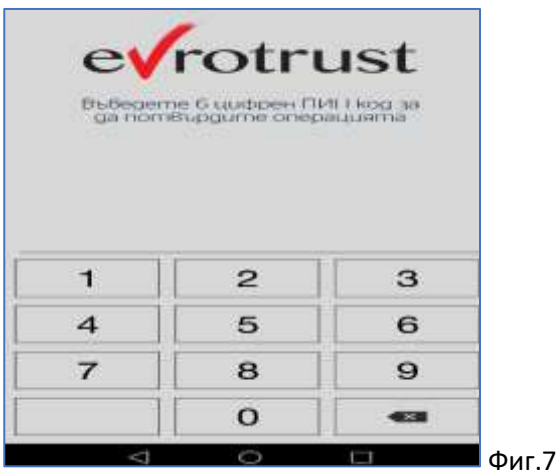

След въвеждането му започва автоматично подписване на данните, което отнема 3-4 (до 10) сек. (Фиг.8). **Моля, изчакайте процесът да завърши**! Ако не изчакате и активирате стъпка 3 от приложението на НОИ, то ще Ви препрати на екран, чрез който да повторите последната стъпка 3. След успешно подписване, заявката ще изчезне от екрана на мобилния Ви телефон. Изчезналата заявка може да видите в раздел ИСТОРИЯ – горе в дясно на екрана на телефона.

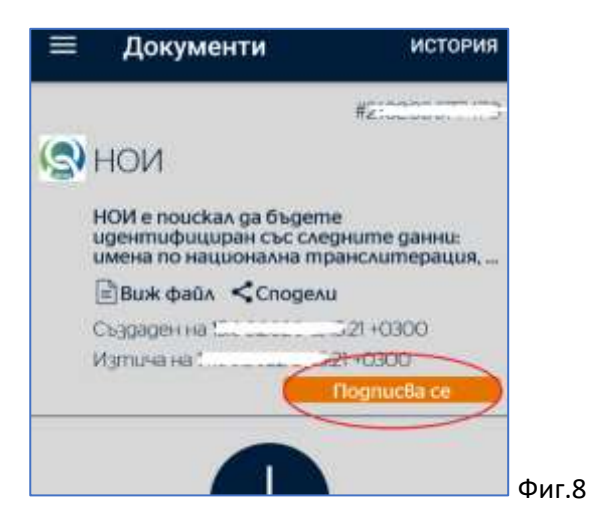

Едва след успешното подписване на личните данни, в Приложението на НОИ се избира линк "3. Издаване на ПИК" (Фиг.9)

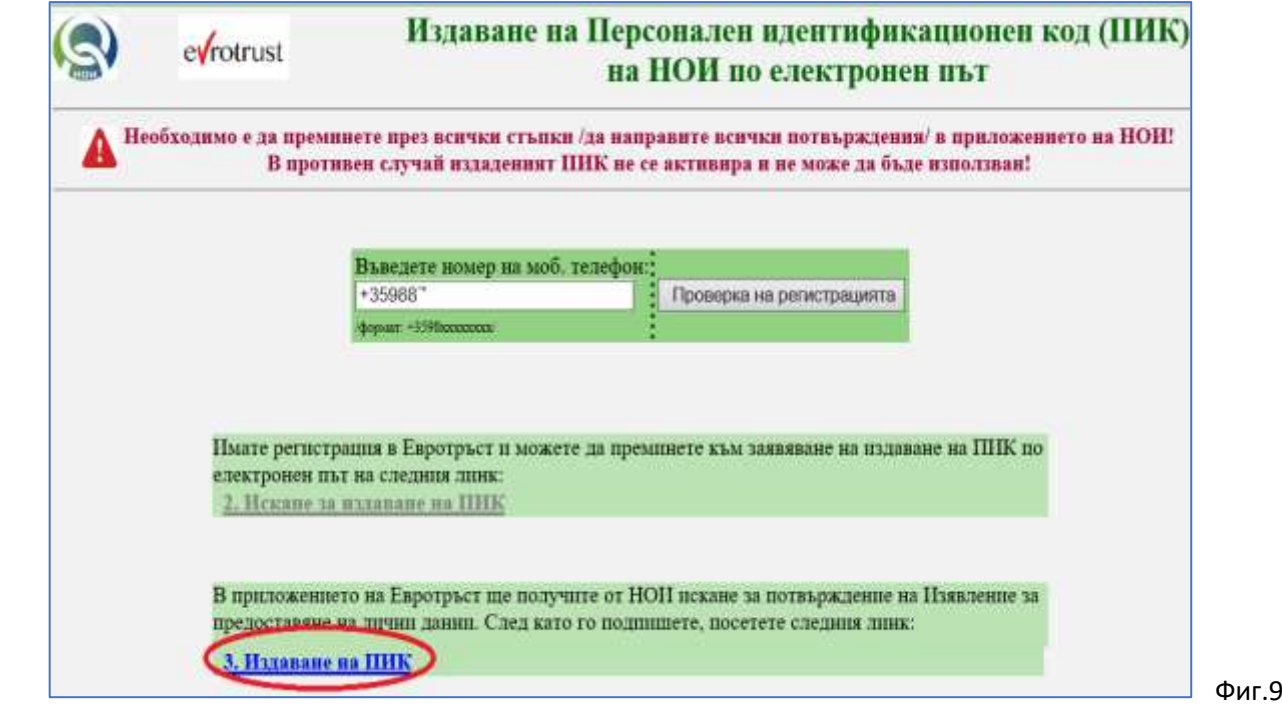

В мобилното приложение на Евротръст се получава Удостоверение за ПИК, което трябва също да бъде подписано, за да бъде активиран цитирания в него ПИК (Фиг.10, Фиг.11, Фиг.12)

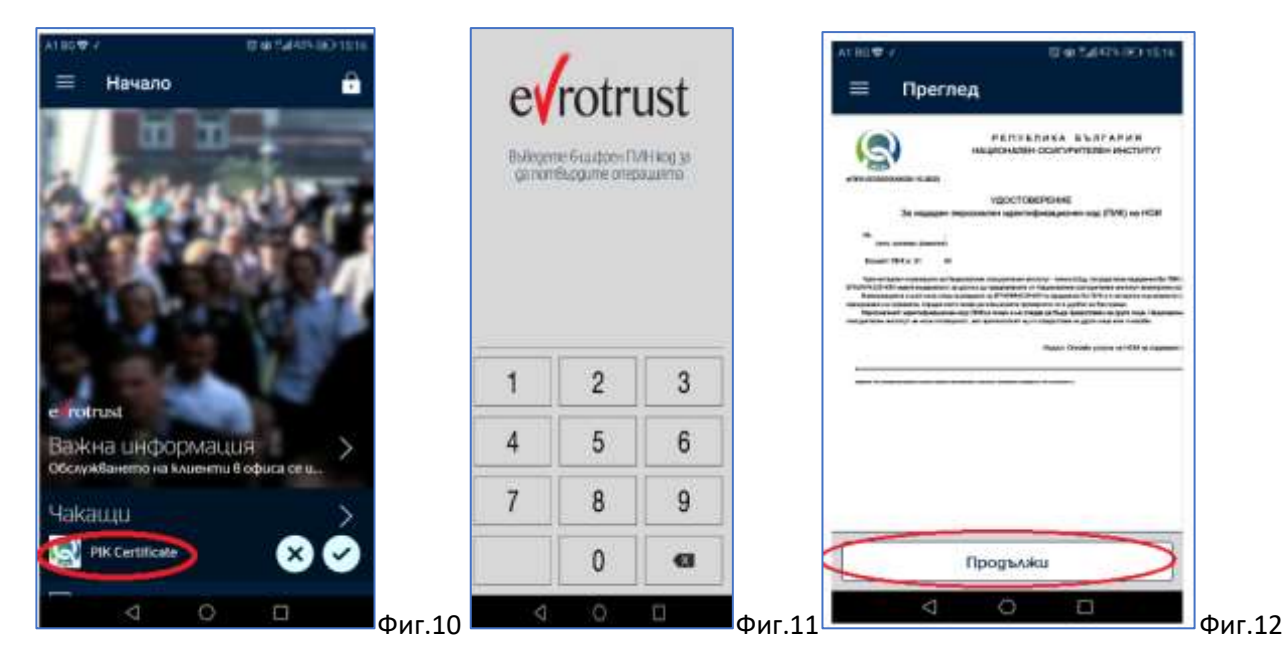

След подписване на Удостоверението е задължително в Приложението на НОИ да се избере линк "4. Подписах Удостоверението за ПИК" (Фиг.13), за да се активира ПИК.

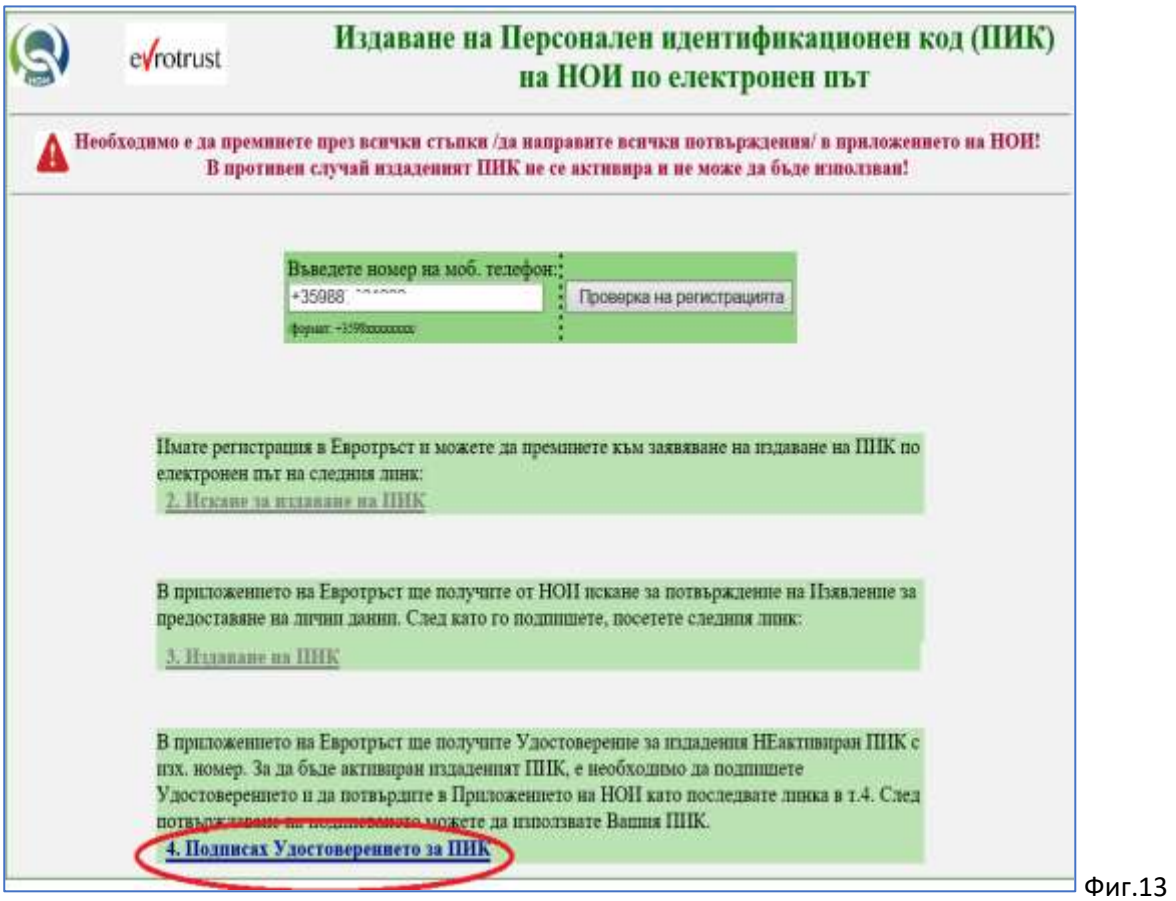

Извършва се проверка за удостоверяване на подписването и при потвърждение се извежда съобщение за успешно активиран ПИК, който може да бъде използван за достъп до електронните услуги на НОИ. (Фиг.14).

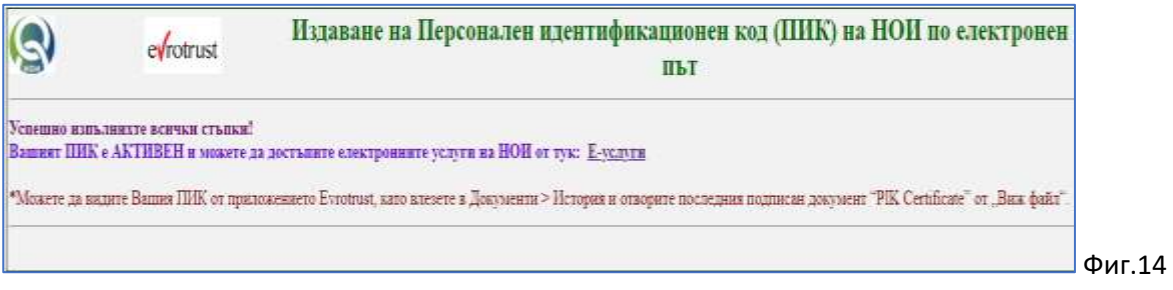

**Можете да видите Вашия ПИК от приложението Evrotrust, като влезете в Документи >**  История и отворите последния подписан документ "PIK Certificate" от "Виж файл".

Ако последвате линк "Е-услуги", се отваря интернет-страницата на НОИ в рубрика "Е-услуги и справки". (Фиг.15)

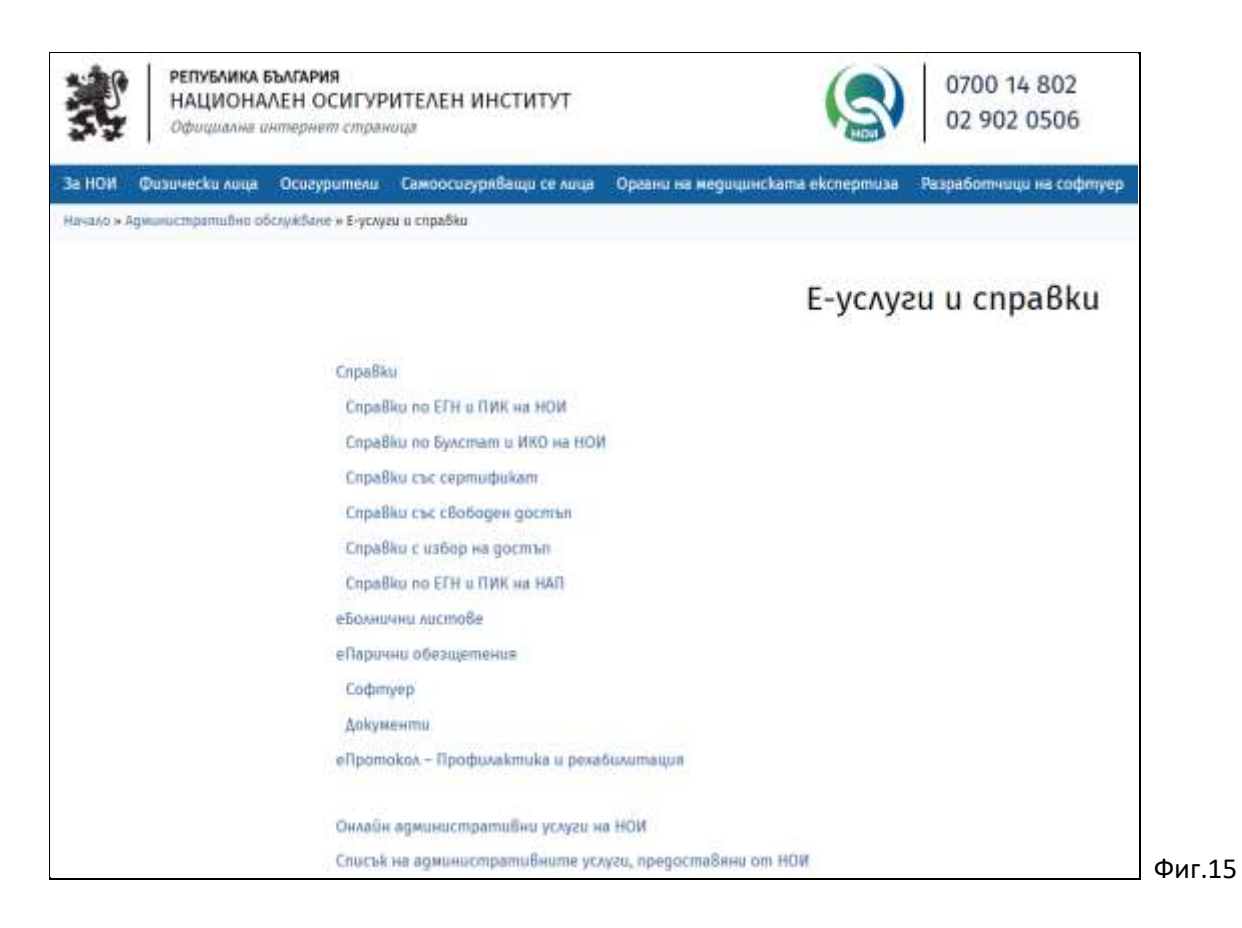

Генерираните и изпратени за подписване в приложението на Евротръст документи са валидни 2 часа (общо за всички стъпки от процедурата). Ако не бъдат подписани в това време, процедурата трябва да бъде стартирана отначало.

НОИ 11.2022 г.